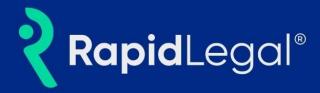

#### Overview

Rapid Legal's user interface has been enhanced to provide a more intuitive and user-friendly experience. These enhancements include a prominent primary navigation, increased spacing, and larger fonts to improve the user experience. Importantly, these improvements do not affect any of the existing workflows.

## 1. Screen Layout and Left Navigation:

• Once logged in, you will notice the account Dashboard's new look and feel.

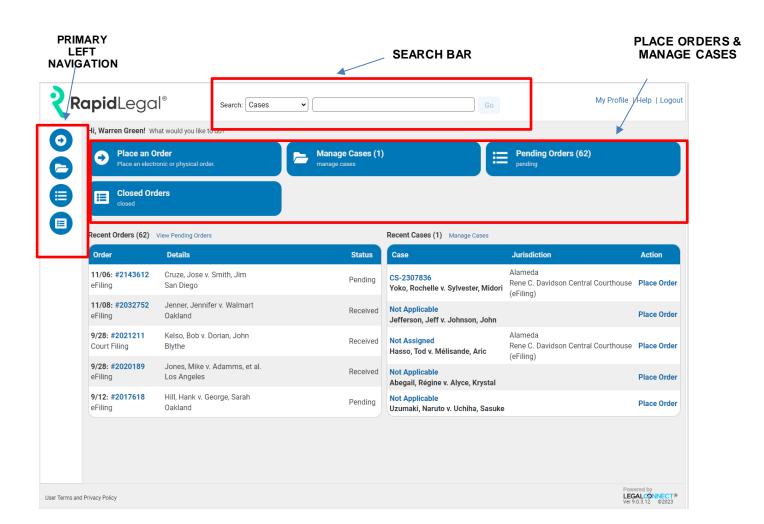

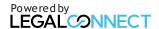

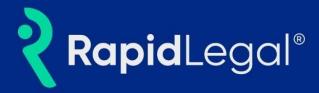

## 2. Primary Navigation

## Click an icon in the primary navigation to:

- Place an Order
- Manage Cases
- Pending Orders
- o Closed Orders

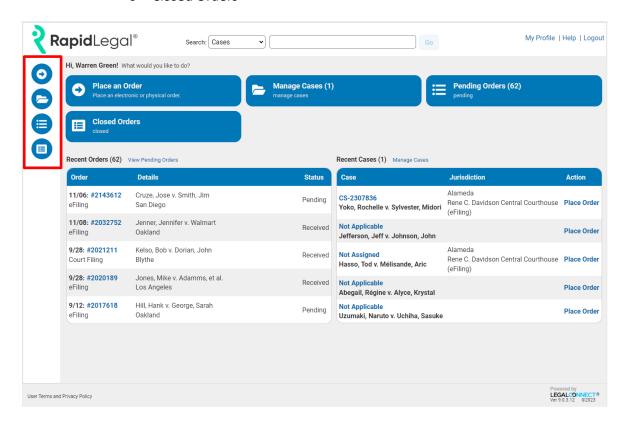

• The sub-menus will allow you to easily navigate the different sections.

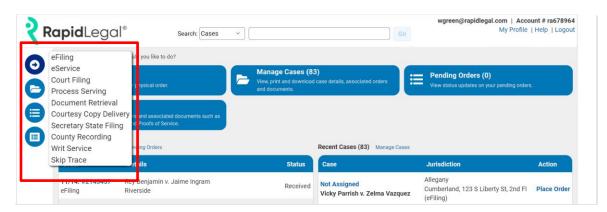

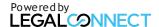

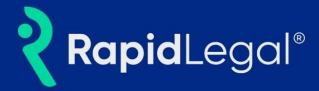

#### 3. How to Search

The **search bar** is positioned in the center of the page.

**To use the search function,** from the dropdown menu select from one of the categories:

- Cases
- Pending Orders
- Closed Orders

Place the cursor in the search bar and enter one of the following to search by:

- Case Name
- Case Number
- Billing Code

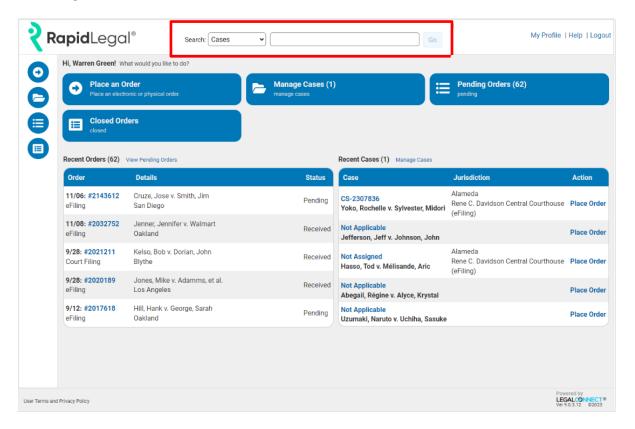

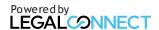

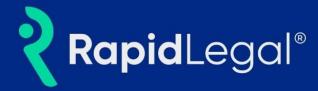

#### 4. How to Manage Cases and Documents

#### To filter cases by activity:

In the "Case Name or Case Number" search box, enter keywords or numbers.

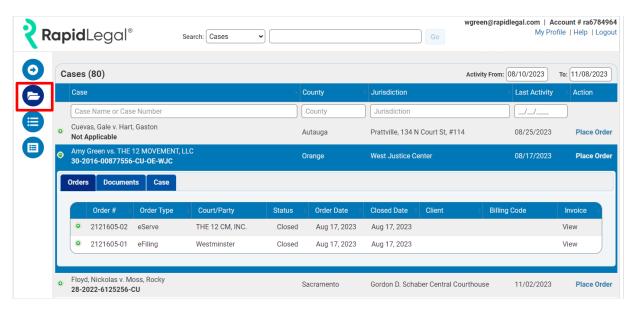

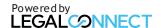

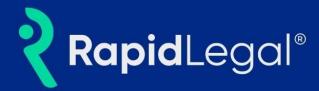

# 5. How To Manage Pending Orders

# Click on the "Pending Orders" icon.

Enter a keyword or number into the appropriate search box:

- Order Date
- Order #
- Order Type
- Case
- Name & Location
- Status

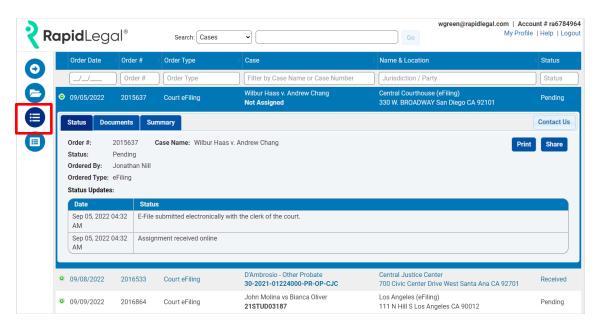

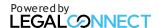

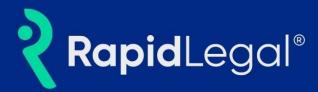

# 6. How to Manage Closed Orders

Click on the "Closed Orders" icon.

Enter a keyword or number into the appropriate search box:

- Closed Date
- Order#
- o Order Type
- o Case
- Name & Location
- Status

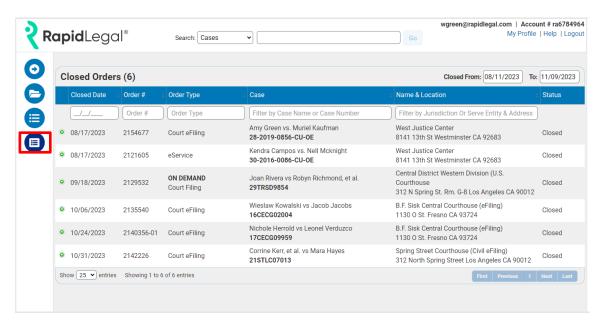

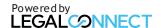